# Modular JASMIN-on-LOTUS Task (MJOLT)

Run a Study Online via a LOTUS Template for an Online Cross-sectional Study Featuring one JASMIN Task and a Couple of Questionnaires.

Thomas Pronk, pronkthomas@gmail.com, version 1.5, 2019-10-20

LAB, University of Amsterdam, https://labs.psychologie.uva.nl/

## Contents

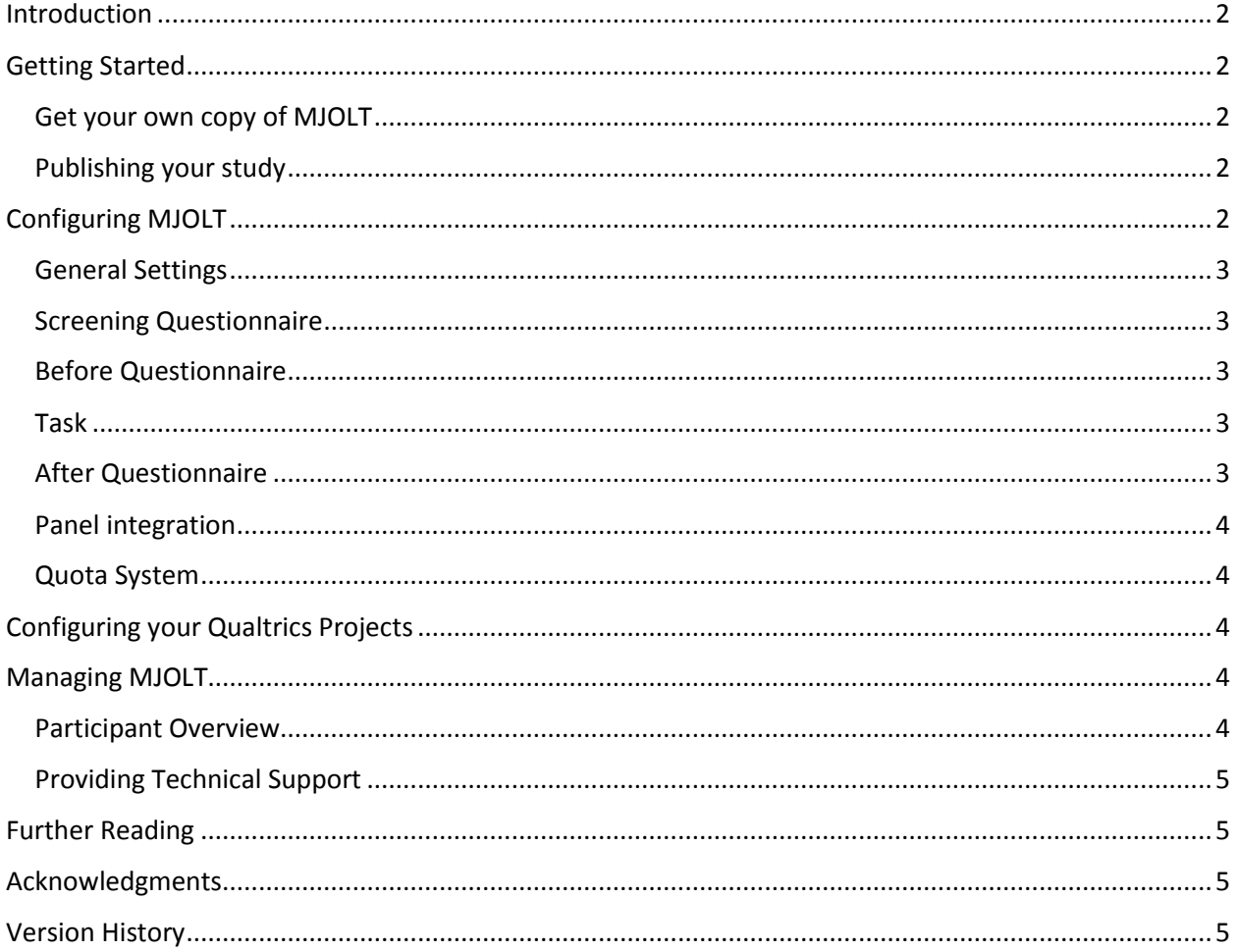

## <span id="page-1-0"></span>Introduction

LOTUS, JASMIN, and Qualtrics are software packages for collecting behavioral data online and automatically. Qualtrics is for questionnaires, JASMIN for cognitive tasks, and LOTUS for overarching logic (e.g. administering a sequence of questionnaires and tasks). These software packages are powerful, but the learning curve for configuring them and connecting them together can be a bit steep. LAB has developed two templates that serve as scaffolds for either a repeated-measures design or a crosssectional design. The templates aim to (1) make it easier to configure simple studies, (2) provide standard solutions for standard problems, and (3) provide a basis that is robust and extensible.

This manual is about MJOLT, which is the template for cross-sectional designs. Out of the box, MJOLT supports the following procedure:

- (optional). A **screening** questionnaire, which collects information that determines whether a participant is eligible for taking part in the study.
- (optional). A **before** questionnaire. *A development version of MJOLT offers the possibility to have task stimuli setup via this questionnaire.*
- (required). A cognitive **task**. Demos of JASMIN tasks:<https://thomaspronk.com/jasmin2>
- (optional). An **after** questionnaire.
- (optional). A **quota** system, in which MJOLT tracks completions across different strata (e.g., women above 25), refusing a participant if a quota is met for their stratum.
- (optional). A **panel** system for connecting MJOLT to an online participant panel.

## <span id="page-1-1"></span>Getting Started

#### <span id="page-1-2"></span>Get your own copy of MJOLT

If you've never used MJOLT before, send an e-mail to TOP web-support requesting a copy of the LOTUS and Qualtrics projects. You'll need to provide a url suffix, which a bit of text that will be visible to participants in their browser address bar. The url\_suffix should start with a letter and may only contain letters, numbers, and underscores ( $\cdot$ ).

#### <span id="page-1-3"></span>Publishing your study

Your copy of the MJOLT template will be available at this URL:

#### [https://lab.uva.nl/lotus/<url\\_suffix>/event/start](https://lab.uva.nl/lotus/%3curl_suffix%3e/event/start)

By visiting this URL a participant takes part in your study. Depending on how MJOLT is configured, the participant starts either with the screening questionnaire, before questionnaire, or task.

## <span id="page-1-4"></span>Configuring MJOLT

MJOLT can be configured via LOTUS at [https://www.lab.uva.nl/lotus.](https://www.lab.uva.nl/lotus) All parameters below are LOTUS Project Parameters, which can be found in LOTUS -> Your Project -> Define Project -> General; look for a table named "Custom Parameters" at the bottom-right of the screen.

# <span id="page-2-0"></span>General Settings

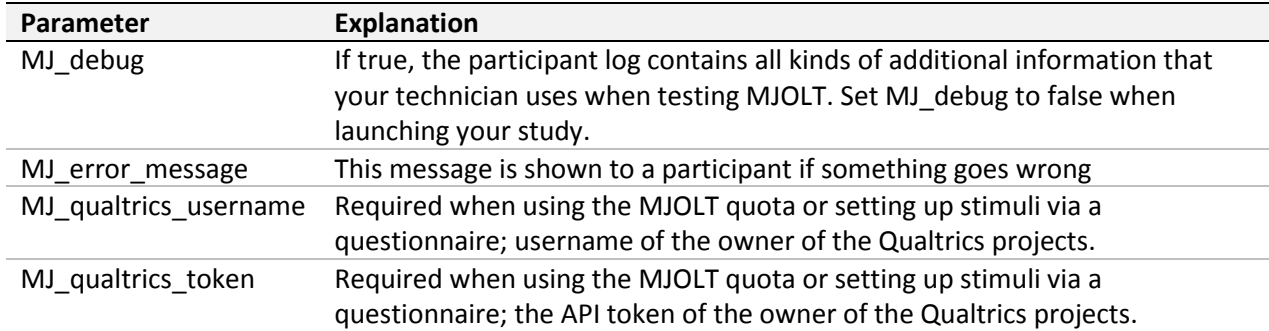

# <span id="page-2-1"></span>Screening Questionnaire

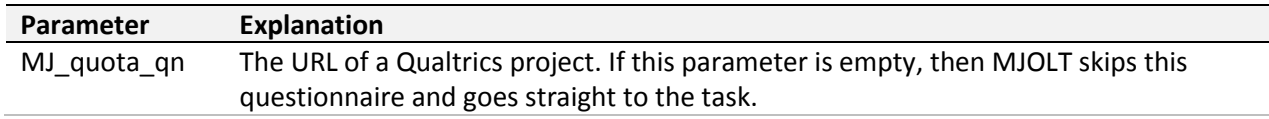

## <span id="page-2-2"></span>Before Questionnaire

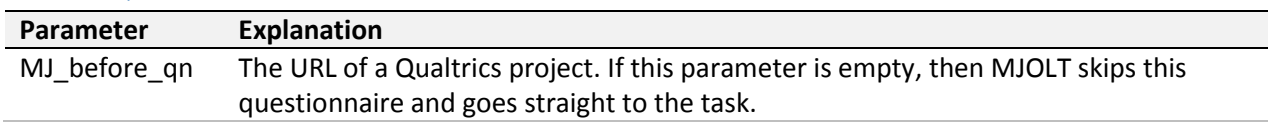

#### <span id="page-2-3"></span>Task

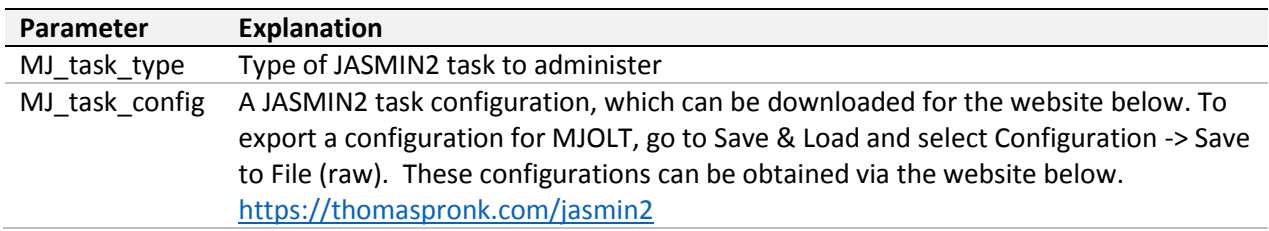

## <span id="page-2-4"></span>After Questionnaire

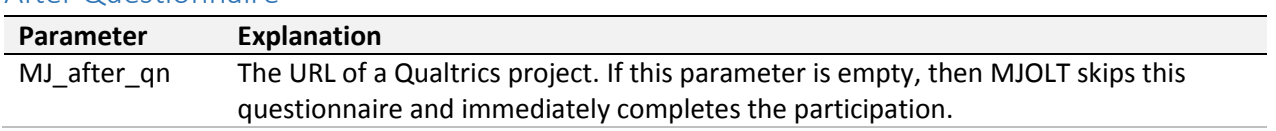

#### <span id="page-3-0"></span>Panel integration

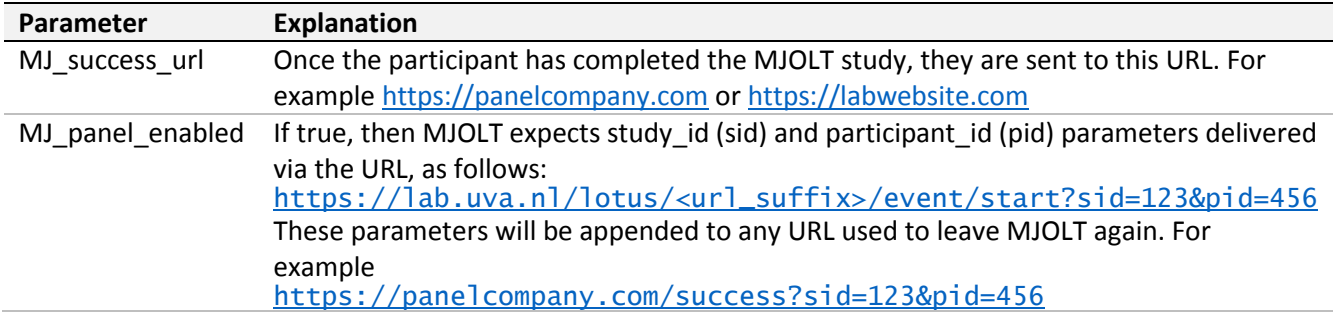

#### <span id="page-3-1"></span>Quota System

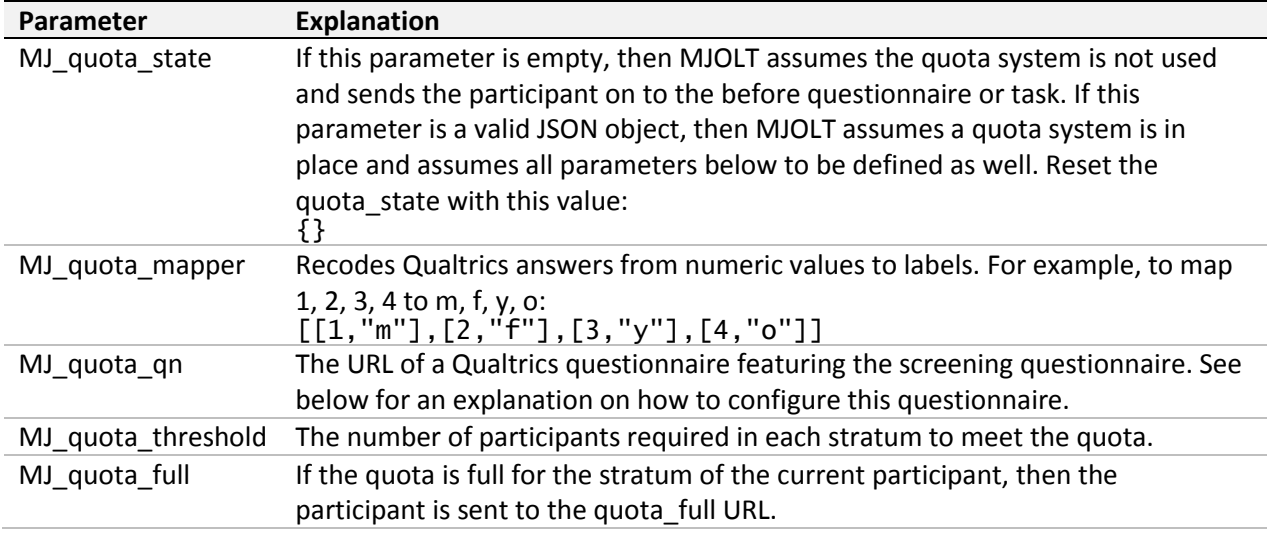

## <span id="page-3-2"></span>Configuring your Qualtrics Projects

The example questionnaires are named **MJOLT\_v3\_screening**, **MJOLT\_v3\_before**, and **MJOLT\_v3\_after**. You can edit these to set them up as you see fit.

# <span id="page-3-3"></span>Managing MJOLT

#### <span id="page-3-4"></span>Participant Overview

Basic management can be conducted via the LOTUS participant overview. Go to LOTUS -> Your Project -> View Participant. You'll see a table with one row for each participant with each column representing a participant variable tracked by LOTUS. Via the **Export** button, you can get an overview of all participants in a spreadsheet format. The table below lists the most important participant variables.

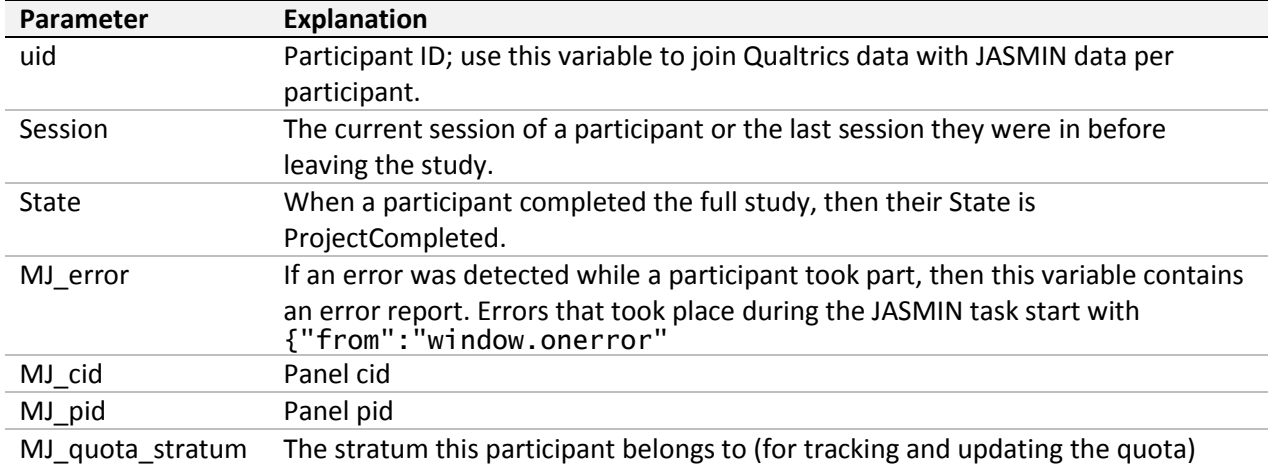

## <span id="page-4-0"></span>Providing Technical Support

A participant that requests technical support can often be served by a couple of general tips, such as trying a different browser. If their issue is more complicated, then it is important to obtain the right information for finding out what went wrong. Some tech support tips a bug report guidelines are available here: [https://thomaspronk.com/pdf/Tech\\_Support\\_and\\_Bug\\_Report\\_Guidelines%20v1.3.pdf](https://thomaspronk.com/pdf/Tech_Support_and_Bug_Report_Guidelines%20v1.3.pdf)

## <span id="page-4-1"></span>Further Reading

- Explanations of each variable logged in each JASMIN2 task: [https://thomaspronk.com/pdf/JASMIN2\\_Data\\_Manual.v1.3.pdf](https://thomaspronk.com/pdf/JASMIN2_Data_Manual.v1.3.pdf)
- A manual for providing technical support to participants: [https://thomaspronk.com/pdf/Tech\\_Support\\_and\\_Bug\\_Report\\_Guidelines%20v1.3.pdf](https://thomaspronk.com/pdf/Tech_Support_and_Bug_Report_Guidelines%20v1.3.pdf)
- A manual on passing information to and from Qualtrics via the URL: [https://www.qualtrics.com/support/integrations/api-integration/passing-information-through](https://www.qualtrics.com/support/integrations/api-integration/passing-information-through-query-strings/)[query-strings/](https://www.qualtrics.com/support/integrations/api-integration/passing-information-through-query-strings/)
- A manual for the template for longitudinal studies MUM: [https://thomaspronk.com/pdf/MUM\\_Manual.v2.1.pdf](https://thomaspronk.com/pdf/MUM_Manual.v2.1.pdf)

## <span id="page-4-2"></span>Acknowledgments

I express my gratitude to Jeanine Baartmans for her helpful comments on an earlier version of this document.

## <span id="page-4-3"></span>Version History

1.5. Streamlined text and added section on Managing MJOLT.